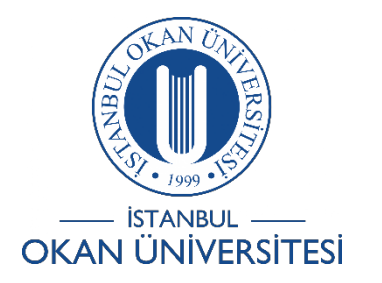

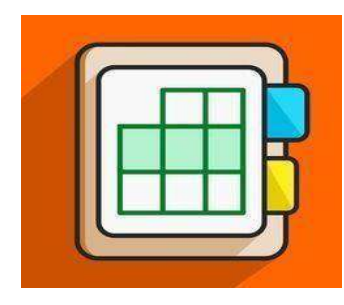

**İSTANBUL OKAN ÜNİVERSİTESİ EĞİTMENLER İÇİN O'LEARN KULLANIM KILAVUZU**

## Sanal sınıf (Colab)Alanında Beyaz Tahta Nasıl Kullanabilirim?

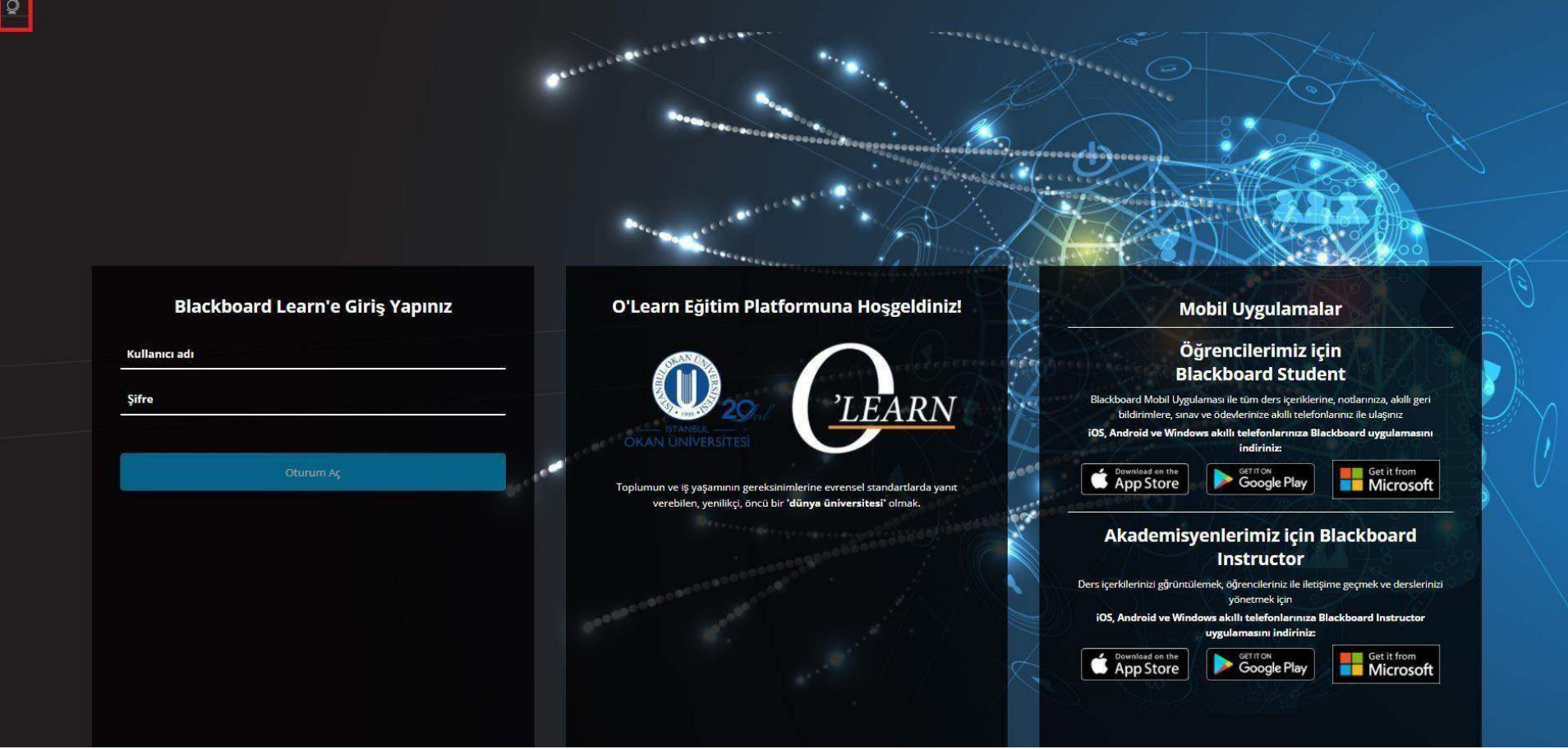

Platforma https://olearn.okan.edu.tr/ adresinden erişim sağlayınız. O'learn platformuna OİS (Öğrenci İşleri Sistemi) kullanıcı adı ve şifreniz ile giriş yapınız.

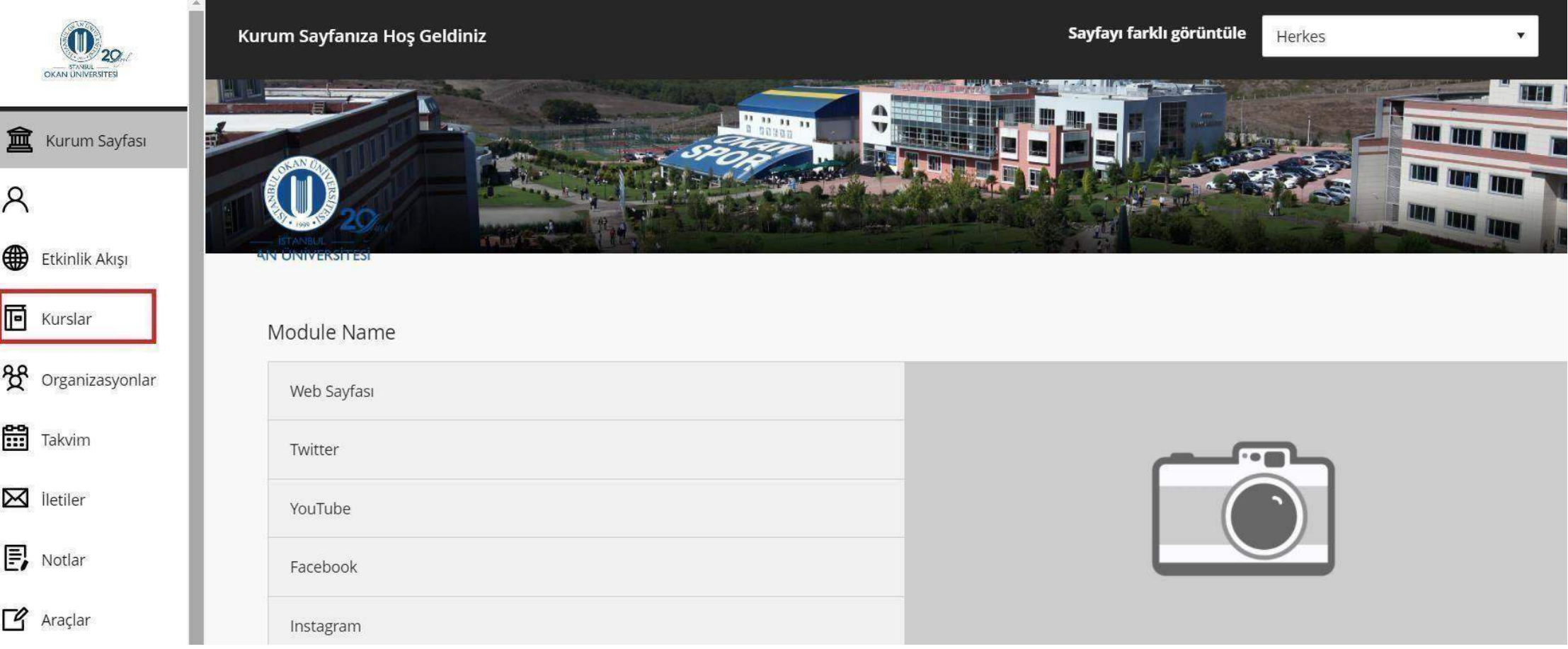

Kurslar bağlantısından dersegirişyapınız.

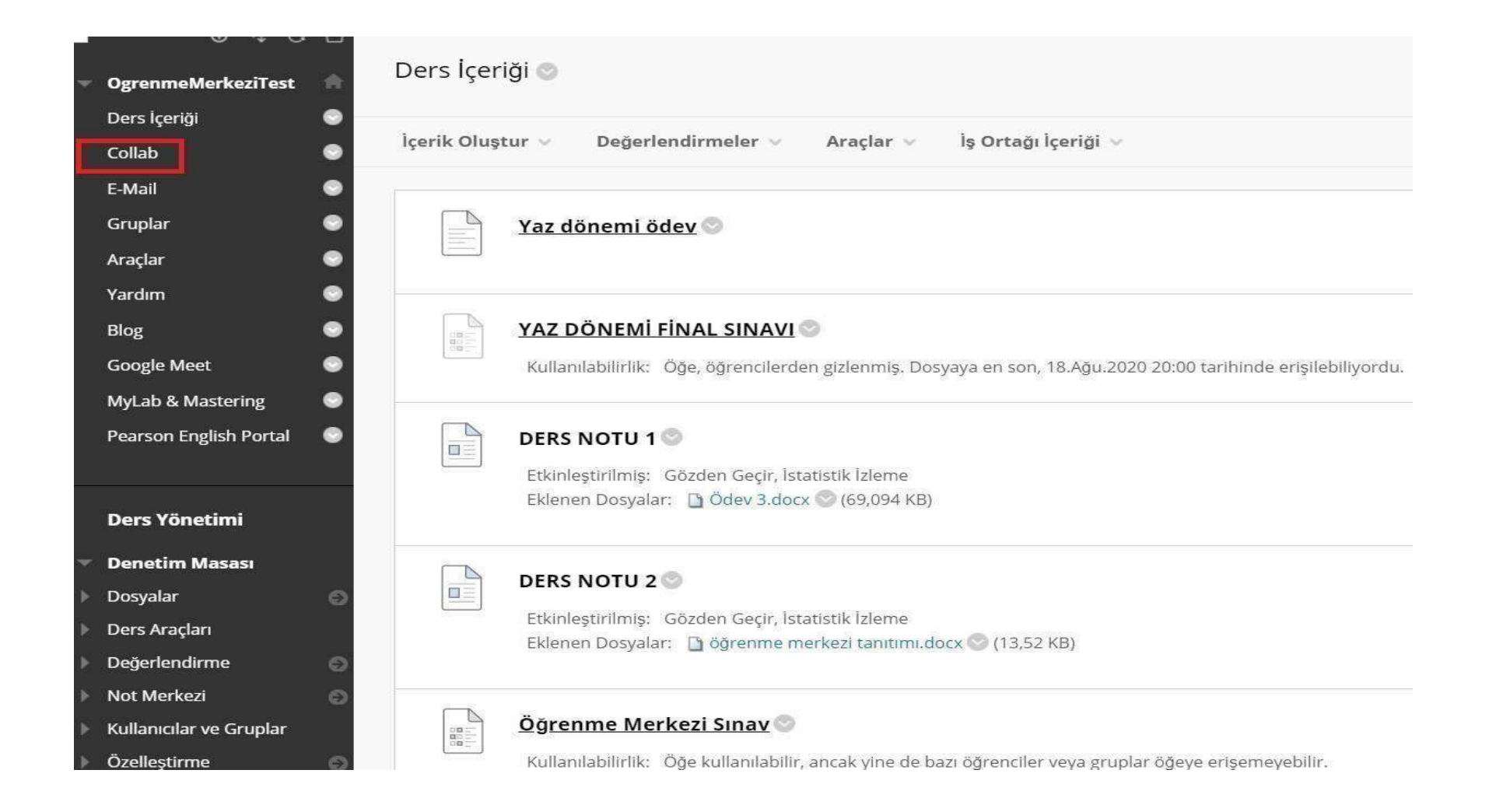

Sol menüde yer alan Colab (Sanal Sınıf) bağlantısınatıklayınız.

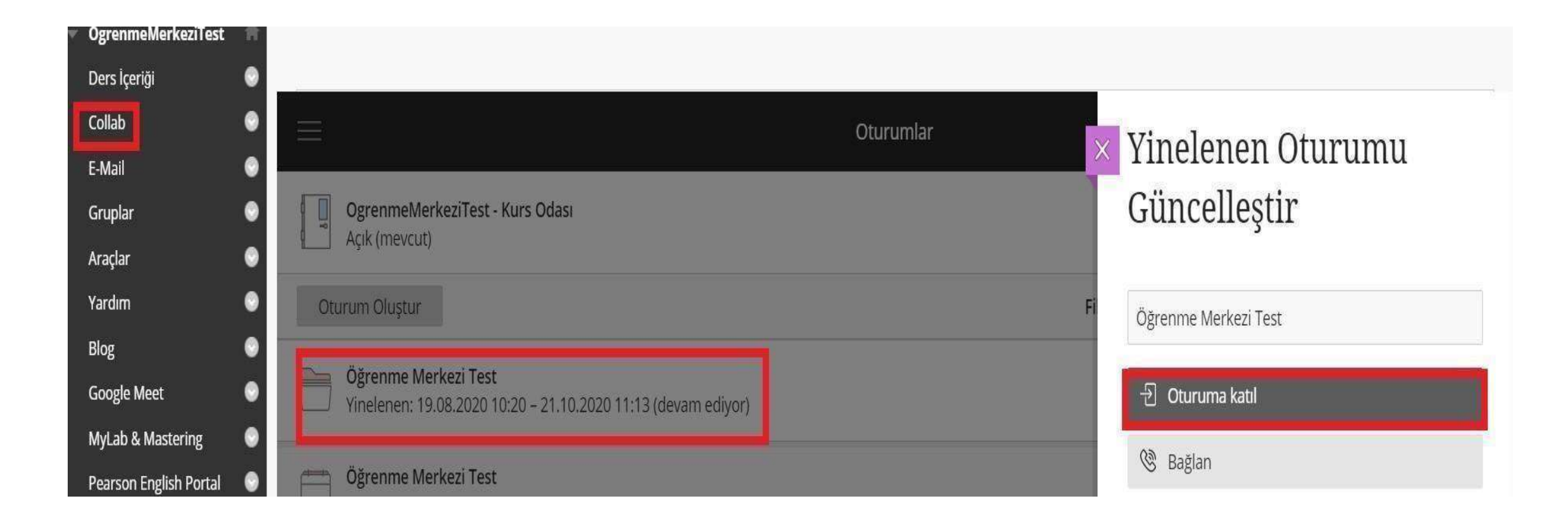

Aktif olan sanal sınıfın üzerine tıkladığınızda sağ tarafta açılan panel içerisinden 'oturuma katıl'seçeneğine tıklayarak sanal sınıfa girişyapınız.

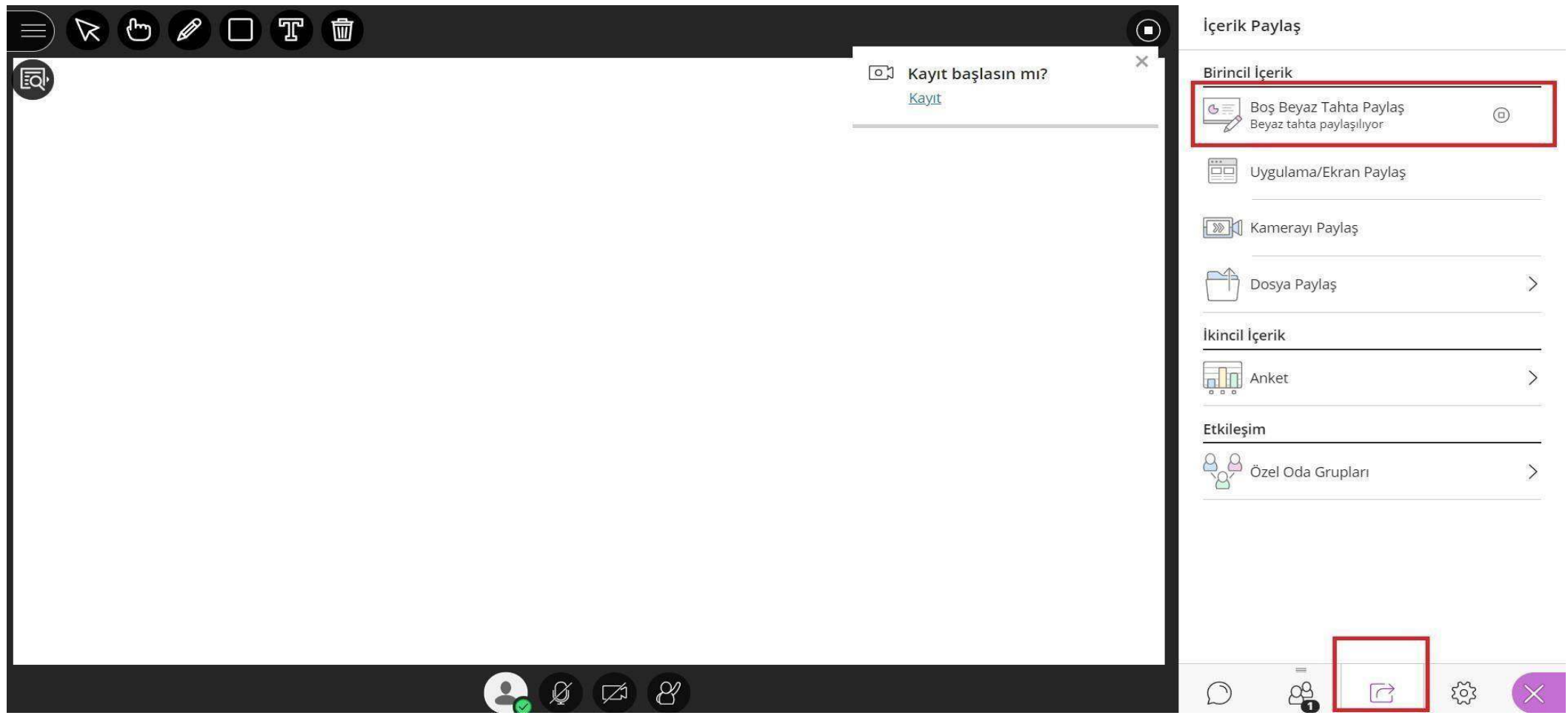

Sol altmenüde yer alan panelden İçerik paylaş - Boş BeyazTahta Paylaş seçeneği ile ekrana beyaz tahtayı yansıtınız.

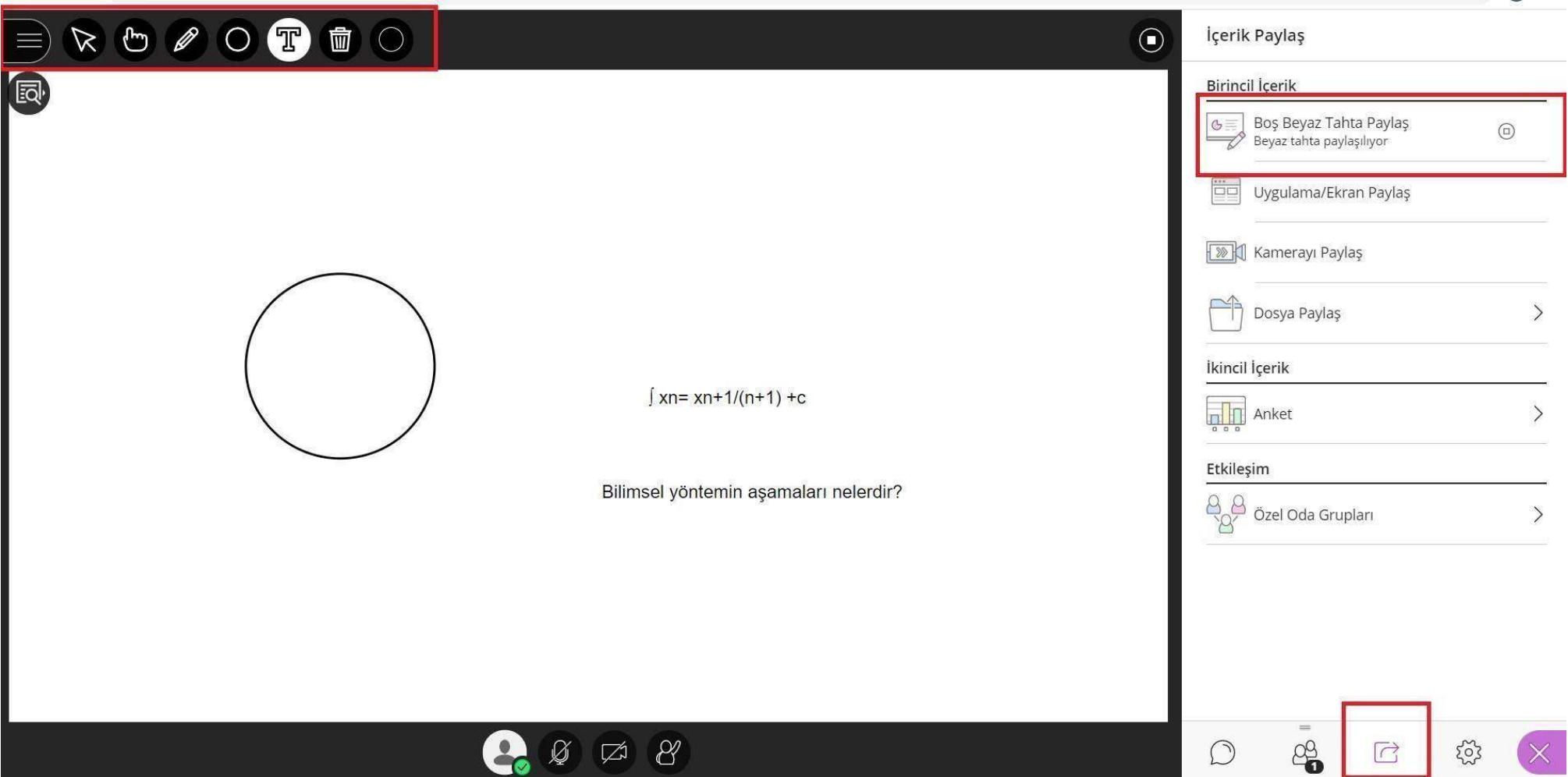

Sol üst menüde yer alan simgeler ile (İşaretçi, kalem, şekil er, metin ve temizle) butonu ile beyaz tahta üzerinde gerekli işlemlerigerçekleştiriniz.

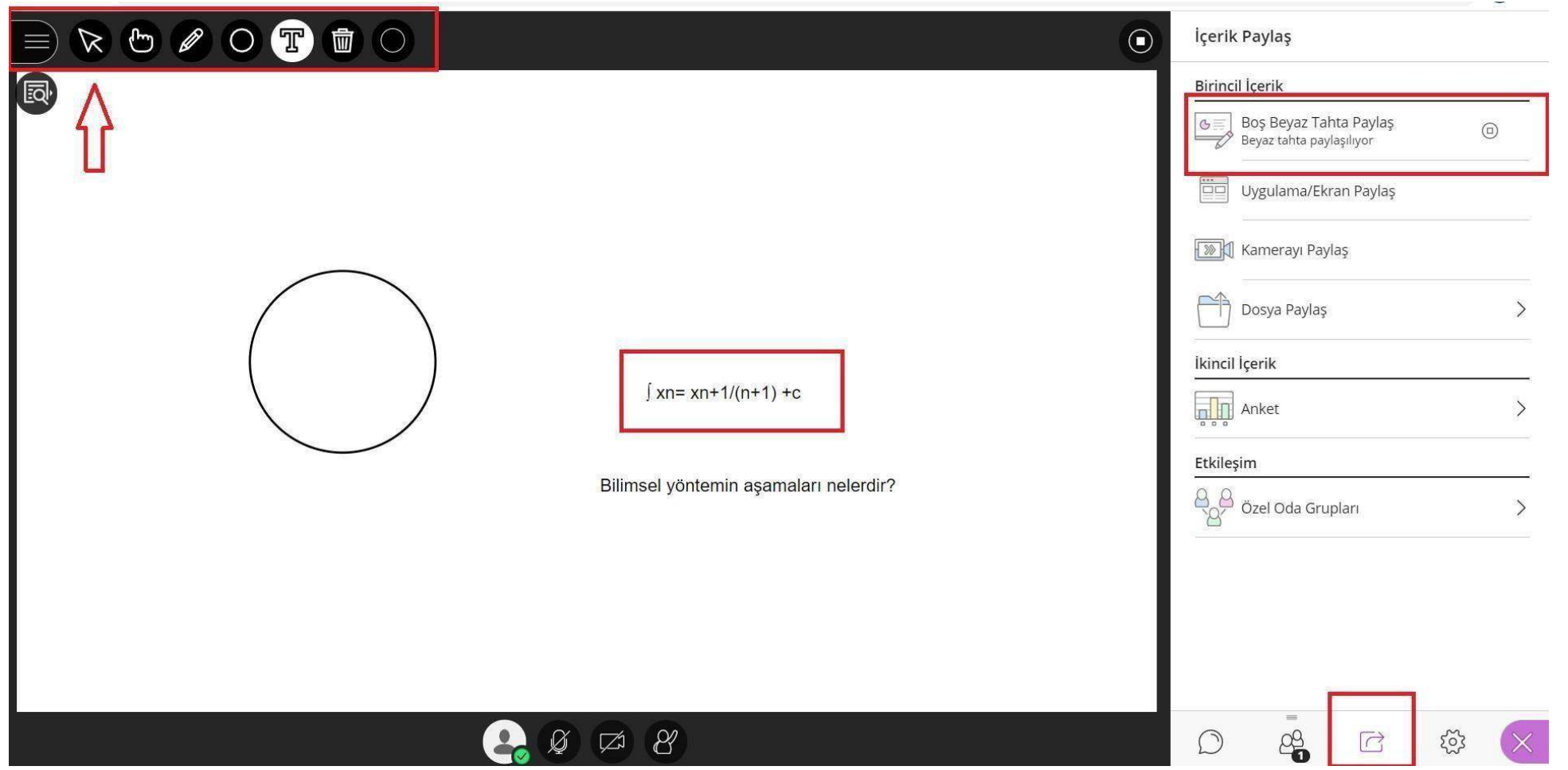

Beyaz tahta üzerinde çizilmiş olan tek bir öğe silinmek istenildiğinde 'Seç'butonu ile ilgili öğe seçilir ve klavyeden 'delete'ya da 'backspace'tuşlayınız ve sadece ilgili öğeyi siliniz.

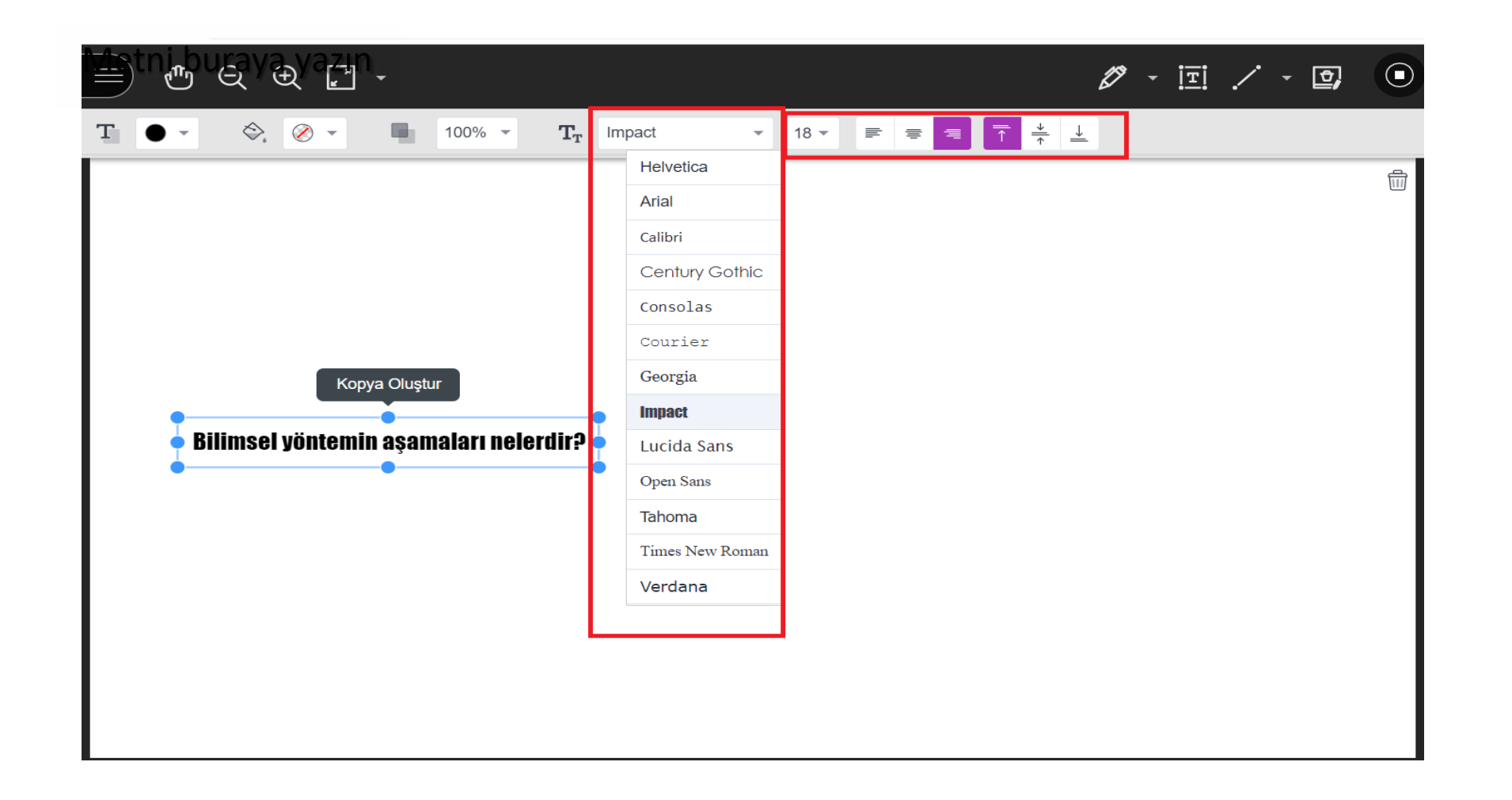

Beyaz tahta üzerinde metin girişi yapıldığında yazı tipi, yazı boyutu, sağasola yaslama ve ortalama özelliklerini kullanabilirsiniz.

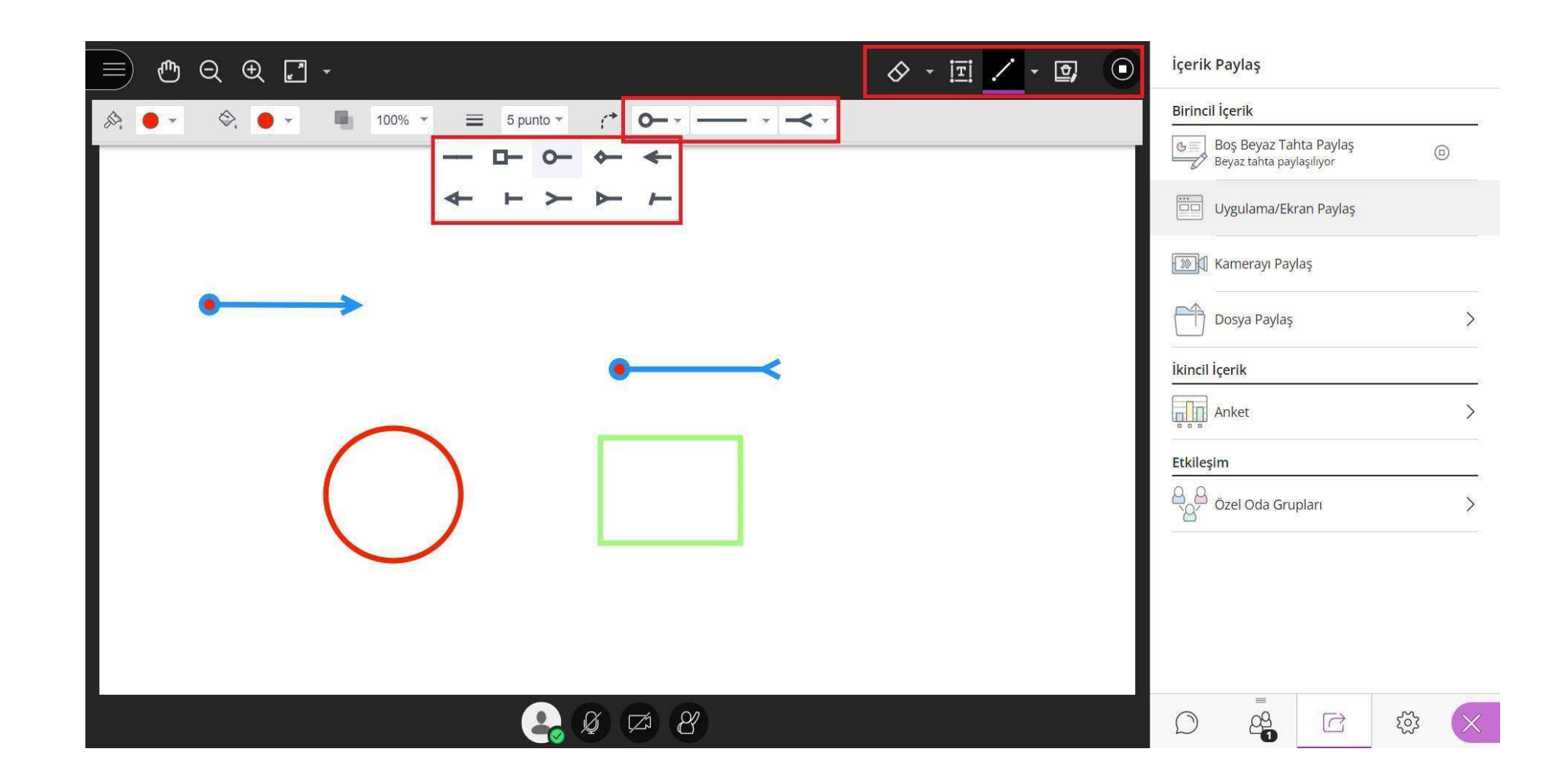

Farklı şekillerde ki ok işaretleri ile beyaz tahta üzerinde işaretleme yapabilir, dikdörtgen elips ve çokgen şekillerini kullanarak gerekli çizimlerinizi yapabilirsiniz.

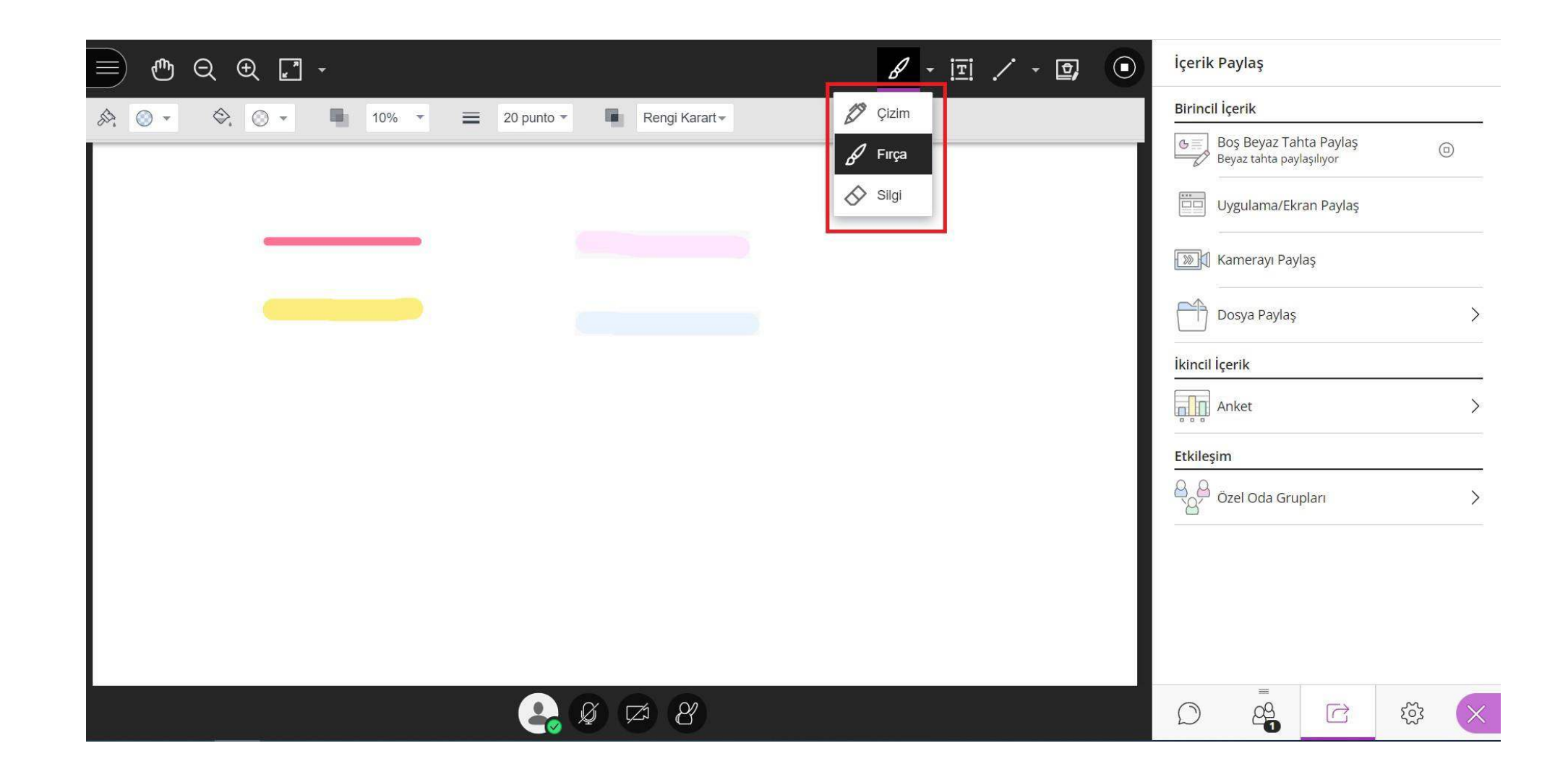

Beyaz tahta üzerinden çizim,fırça özellikleri ile istenilen boyut ve renkte ilgili çizimlerinizi gerçekleştirebilirsiniz. Yapılan çizimleri silgi özelliği ile istenilen zamanda silebilirsiniz.

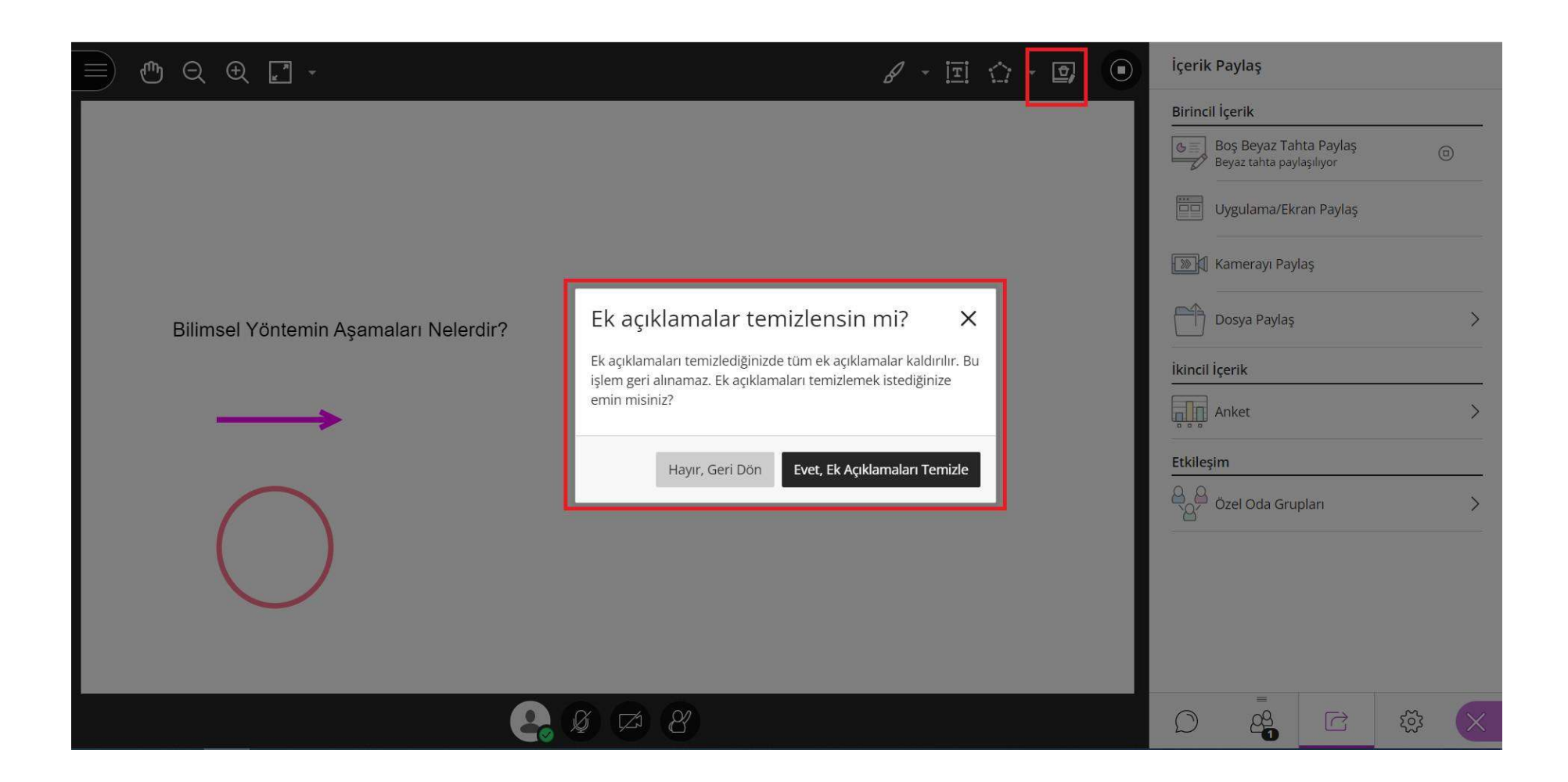

Beyaz tahta üzerinde yapılan çizim,metin,şekiller v.b aktiviteler tamamen silinmek istenildiğinde sağ üst köşede bulunan ek açıklamaları temizle butonu ile beyaz tahta üzerinde yapılan tüm işlemler temizlenmektedir.

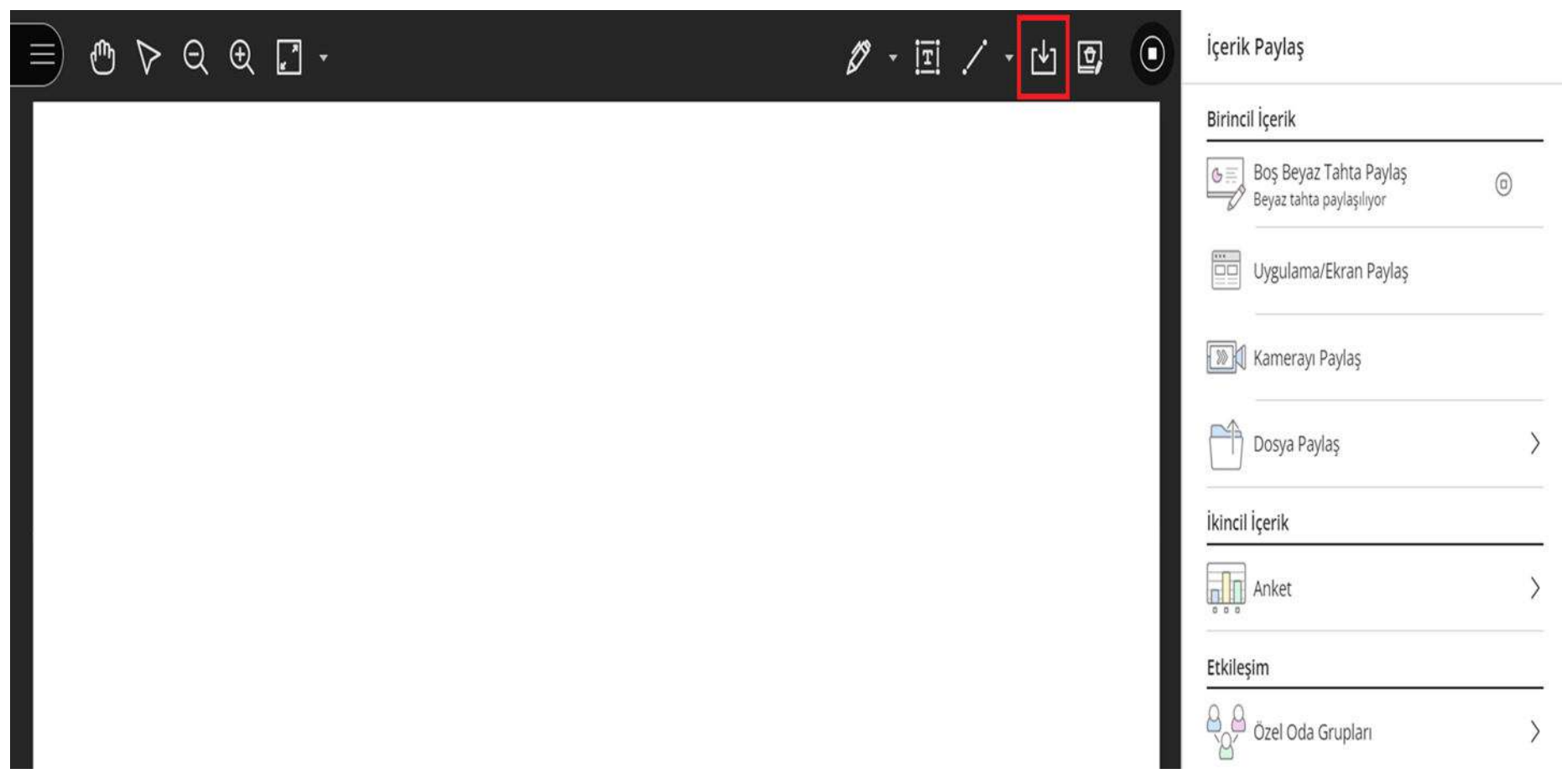

Beyaz tahtada yapılan çalışmaları indirebilirsiniz.